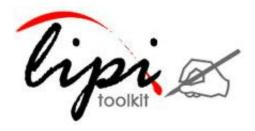

User Manual Lipi Designer 4.0

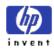

### Contents

|      | User Manual                                                                                                    | 1           |
|------|----------------------------------------------------------------------------------------------------|-------------|
| Lipi | Designer 4.0                                                                                                    | 1           |
| 1    | Lipi Designer introduction                                                                                                    | 3           |
| 2    | Before you get started<br>2-1 Supported platforms and environment<br>2-2 Software requirements                                           | 4           |
| 3    | Using Lipi Designer 4.0<br>3-1 Creating a new shape recognizer project<br>3-2 Loading an existing Project<br>3-3 Updating lipiengine.cfg | 7<br>9      |
| 4    | <ul> <li>3-4 Packaging shape recognizer project</li></ul>                                                                                | 1<br>2<br>2 |
| 5    | 4-2 Building javauserinterface       1         Appendix       1         5-1 Setting environment variables in Linux       1               | 3           |

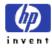

## 1 Lipi Designer introduction

Lipi Designer is a Java application which provides a Graphical User Interface for creating, loading & training and packaging projects. It can be used for the rapid creation of recognizers for a set of characters or gestures.

Lipi Designer allows the user to provide a few samples of each shape and builds a recognizer using the Nearest-Neighbor shape recognizer from Lipi Core Toolkit 4.0 for shape recognition. This is especially convenient for actively adding new shapes or modifying old ones, as in gesture-based applications.

The configuration settings for the recognizer are stored in a configuration file, and can be changed at run-time.

If the user has a fixed set of shapes (such as a character set for a script) and is looking to create a highly accurate shape recognizer, then better results can be obtained by formally collecting data from a large number (say 100) users using one of the <u>Data</u> <u>Collection Tools</u>, and using one of the shape recognition algorithms provided with the Lipi Core Toolkit.

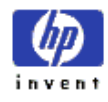

# 2 Before you get started

## 2-1 Supported platforms and environment

Lipi Designer 4.0 has been tested on the following 32 and 64 bit platforms:

- Windows 7
- Ubuntu 10.10

### 2-2 Software requirements

| Description               | Windows XP                                          | Linux                                  |
|---------------------------|-----------------------------------------------------|----------------------------------------|
| Building the C++ module   | Visual Studio 2008                                  | GNU C++ compiler 4.4                   |
| Building the java module  | Java Development Kit<br>(JDK) jdk1.6.0_26 or above  | Openjdk-6-jdk                          |
| Running the application   | Java Runtime Environment<br>(JRE) 1.6.0_26 or above | Openjdk-6-jdk                          |
| Executing utility scripts | ActivePerl and Archive::Zip                         | Perl 5.10 or above and<br>Archive::Zip |
| User Manual               | Acrobat Reader                                      | xpdf                                   |

NOTE: Archive::Zip perl module can be obtained from

http://search.cpan.org/~adamk/Archive-Zip-1.30/lib/Archive/Zip.pm.

This module is in tar.gz format, user can use "tar –xzvf <tar.gz file> " to untar it on Linux and winzip on windows. Once uncompressed, user can go to "lib/Archive/" folder of Archive-Zip-1.30 and copy "Zip/ & Zip.pm" to "Archive" folder of perl installation on the current machine.

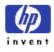

# 3 Using Lipi Designer 4.0

In \$LIPI\_ROOT/lipiDesigner/bin/ executing 'lipiDesigner.bat' in windows and executing 'lipiDesigner.sh' in Linux launches the *Lipi Designer* application, and the following user interface (Figure 1) is displayed.

| 👻 Li  | ipi Designe  | r 4.0                             | x |
|-------|--------------|-----------------------------------|---|
| Proje | ect) Help    |                                   |   |
|       | New          | ing Data Samples                  |   |
|       | Load         | Display Area                      |   |
|       | Package      |                                   |   |
|       | Save         |                                   |   |
|       | Delete       |                                   |   |
|       | Close        |                                   |   |
|       | Exit         | Delete Sample                     |   |
|       |              | Delete Class                      |   |
|       |              |                                   |   |
|       |              |                                   |   |
|       | Add New Da   | ta Samples                        |   |
|       |              |                                   |   |
|       | -Writing Are | Top1 Choice                       |   |
|       |              | Add Class Top2 Choice             |   |
|       |              | Add Sample Top3 Choice            |   |
|       |              | Recognize Top4 Choice Top5 Choice |   |
|       |              | Irain                             |   |
|       |              | Clear                             |   |
|       |              | Training Mode                     |   |
|       |              | Auto Manual                       |   |
|       |              |                                   |   |
|       |              |                                   |   |
|       |              |                                   |   |
|       |              |                                   |   |

#### Figure 1: Lipi Designer user interface

| Field        | Description                                                                                                    |
|--------------|----------------------------------------------------------------------------------------------------|
| Classes      | Lists the names of all the shape classes in the current project.                                                          |
| Samples      | Lists the files names of all the training samples of the shape class selected by the user in the <b>Classes</b> list box. |
| Display Area | Displays the ink sample corresponding to the sample selected from <b>Samples</b> list Box.                                |

The user interface contains the following elements

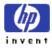

| Writing Area       | Allows the user to draw shapes for training and recognition.                                                                                                    |
|--------------------|----------------------------------------------------------------------------------------------------|
| Recognized Classes | Lists the class id and the confidence for top matching classes corresponding to the shape drawn in the <b>Writing Area</b> .                                                                                                    |
| Training Mode      | Lipi Designer provides two modes for training the recognizer<br><b>1</b> Auto Mode: If the training mode is set to Auto, the recognizer is automatically<br>trained for every new shape added/deleted.                                                                                                    |
|                    | 2 Manual Mode: In case of manual mode, the user is required to train the recognizer explicitly, by clicking on the <b>Train</b> button. Any new addition/deletion must be followed by training to update the mdt file. Training the recognizer results in the creation of mdt file. User can add multiple samples before training. |

**1.** The project menu provides the following items. A project is a collection of shape recognizer specific configuration files and the hand writing data collected using Lipi Designer.

| Menu item                                    | Description                                   |  |
|----------------------------------------------|-----------------------------------------------|--|
| New                                          | Create a new shape recognition project.       |  |
| Load                                         | Open an existing shape recognition project.   |  |
| Package Package a shape recognition project. |                                               |  |
|                                              | NOTE: Only a trained project can be packaged. |  |
| Close Close the current project.             |                                               |  |
| Exit                                         | Exit the application                          |  |

**2.** The items provided in the Help menu are as follows

| Menu item | Description                                     |
|-----------|-------------------------------------------------|
| About     | Displays the version and copyrights             |
| Debug     | Enables the Debugger to track debug information |

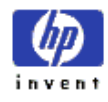

#### 3-1 Creating a new shape recognizer project

Click New in the Project menu, and the Create new project dialog box (Figure 2) appears. The dialog box enables the user to enter the project name. For every new project created by the user, a new folder is created under \$LIPI ROOT/projects.

M WARNING: The name of the new project must not clash with any of the already existing projects. A warning message is displayed in case of a clash.

| 🐃 Lipi Designer 4.0          |                                                                                                    | <br>x |
|------------------------------|----------------------------------------------------------------------------------------------------|-------|
| Project Help                 |                                                                                                    |       |
| Browse Training Data Samples |                                                                                                    |       |
| Classes Samples              | Display Area                                                                                                    |       |
| Add New Data Samples         | Create new project  Enter the name of Project:  demonumerals  OK                                                                                                    |       |
| Writing Area                 | Add Class     Top1 Choice       Add Sample     Top2 Choice       Recognize     Top3 Choice       Train     Top4 Choice       Clear     Top5 Choice       Training Mode     Manual |       |
|                              |                                                                                                    |       |

Figure 2: Create new project dialog box

1. To add a new class to the project, draw a shape in the Writing Area and click on Add Class. User can add multi-stroke shapes also.

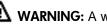

A warning message pops up in case an empty stroke is added.

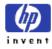

- 2. To delete a class, select the class and click on Delete Class.
- **3.** To add samples to an existing class, click on **Add Sample**. The new samples are added to the class selected the **Classes** list box. By default, the most recently added class is selected. To add samples to a different class, select the desired class in the **Classes** list box before clicking on **Add Sample**.
- 4. To delete a sample from the class, select the sample and click on **Delete Sample**.

**NOTE:** Deleting the last sample of a class results in deletion of the class from the project.

- 5. To train the recognizer, click on **Train**. There are two modes for training the recognizer:
  - **a.** Auto Mode: If the training mode is set to Auto, the application automatically trains the recognizer after every addition/deletion of a sample.
  - **b. Manual Mode**: In this mode, you are required to train the recognizer explicitly, by clicking on the **Train** button. You can choose to invoke training after adding or deleting multiple classes/several samples.
- **6.** The performance of a trained recognizer can be tested using the Recognize functionality of *Lipi* Designer
  - **a.** Draw a shape in the writing area
  - **b.** Click the **Recognize** button, and the five best matching classes are listed in the **Recognized Classes** panel (Figure 3), with the first choice indicating the highest confidence result. If the number of matching classes is less than five, the system will display only the available classes, with top choice indicating the highest confidence.

**WARNING:** Recognize cannot be called for an empty stroke.

| ct Help<br>Browse Training Dat | _                                    |                                                                                            |                                                                                                    |  |
|--------------------------------|--------------------------------------|--------------------------------------------------------------------------------------------|----------------------------------------------------------------------------------------------------|--|
| Classes                        | -Samples<br>3_0<br>3_1<br>3_2<br>3_3 | Delete Sample<br>Delete Class                                                              | Area                                                                                                    |  |
| Add New Data Samp              |                                      | Add Class<br>Add Sample<br>Recognize<br>Train<br>Clear<br>Training Mode<br>@ Auto @ Manual | Recognized Classes<br>ID: 3 Confidence:0.87<br>ID: 2 Confidence:0.05<br>ID: 4 Confidence:0.05<br>ID: 1 Confidence:0.03 |  |

Figure 3 : Recognition results

7. To clear the stroke(s) written in the **Writing Area** or the result shown in the **Recognized Classes** panel, click **Clear**.

### 3-2 Loading an existing Project

To load an existing project, click **Load** in the Project menu. A window (Figure 4) displaying all the existing projects appears. The user can load a project by opening the projects directory and selecting the <project name>, available under \$LIPI ROOT/projects/

WARNING: Lipi Designer can only "Load", projects created using "Lipi Designer"

invent

| oject Help        | he formula a |                                      |              |                     |                  |          |          |
|-------------------|--------------|--------------------------------------|--------------|---------------------|------------------|----------|----------|
| Browse Training [ | Jata Samples |                                      |              |                     |                  |          |          |
| Classes           | 🛓 Select     |                                      |              | -                   |                  |          | <b>x</b> |
|                   | Look in:     | 📗 projects                           |              |                     | •                | 🏂 📂 🛄 🖬  |          |
|                   | Recent Items | boxfld_ni default_c default_c demonu | onfig        |                     |                  |          |          |
|                   | Desktop      |                                      |              |                     |                  |          |          |
| -Add New Data S   | My Documents |                                      |              |                     |                  |          |          |
|                   | Computer     |                                      |              |                     |                  |          |          |
|                   | Network      | File name:                           | ::\Workspace | lipitk_release_4.0. | 0\projects\demor | numerals | Select   |
|                   |              | Files of type:                       |              |                     |                  | •        | Cancel   |
|                   |              |                                      | _            |                     |                  |          |          |
|                   |              |                                      |              |                     |                  |          |          |

#### Figure 4: Load existing project

M WARNING: Before loading/opening a project, the current working project must be closed.

### 3-3 Updating lipiengine.cfg

Once the recognizer has been trained, tested and found satisfactory, you should explicitly select "Save" in "Project" menu to create an entry for your project in "lipiengine.cfg". This will make your new recognizer available for testing, using shaperectstui and shaperectst (For details please refer to Section 13 of <u>Core Toolkit User Manual</u>.

invent

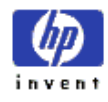

## 3-4 Packaging shape recognizer project

Once the recognizer has been trained, tested, evaluated and found to be satisfactory, it may be packaged for integrating it into any recognition based applications on client systems. Packaging a project results in the creation of a zip file.

 To create a package, click Package in the Project menu, and Enter Package Name dialog box (Figure 5) appears.

| Lipi Designer 4.0: demonumerals Project                                          |                                                                       |
|----------------------------------------------------------------------------------|-----------------------------------------------------------------------|
| Project Help                                                                     |                                                                       |
| Browse Training Data Samples                                                     |                                                                       |
| Classes<br>1<br>2<br>3<br>4<br>Samples<br>1_0<br>1_1<br>1_2<br>1_3<br>1_3<br>1_3 | Display Area                                                          |
|                                                                                  | Delete Sample Delete Class                                            |
| Add New Data Samples                                                             | Enter Package name      Specify a name for the package:      OK       |
| -Writing Area                                                                    | Add Class Add Sample Recognize Train Clear Training Mode  Auto Manual |
|                                                                                  |                                                                       |

Figure 5: Enter package name dialog box

Enter package name and click **Ok**. Package is created under *\$LIPI\_ROOT/package* directory. A prefix **lipi-reco** is, by default, added to every package name. However, user can remove the prefix from the final package name.

WARNING: The package name entered must not clash with any already existing packages. To install this package in client machine please refer to Section 10 in <u>Core Toolkit User Manual</u>.

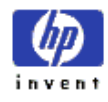

# 4 Building Lipi Designer Source code

NOTE: This section applies only if source package was downloaded.

### 4-1 Building lipijniinterface

a. To build lipijniinterface, on windows, execute the following command:

msbuild lipijniinterface.targets

in directory \$LIPI\_ROOT/lipiDesigner/src/lipijniinterface/windows.

b. To build lipijniinterface, on Linux, execute the following command:

make -f Makefile.linux

in directory \$LIPI\_ROOT/ lipiDesigner/src/lipijniinterface/linux.

### 4-2 Building javauserinterface

a. To build javauserinterface, on windows, execute the following script:

buildjar.bat

in directory \$LIPI\_ROOT/ lipiDesigner/src/javauserinterface/windows.

b. To build javauserinterface, on Linux, execute the following script:

buildjar.sh

in directory \$LIPI\_ROOT/ lipiDesigner/src/javauserinterface /linux.

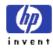

# 5 Appendix

## 5-1 Setting environment variables in Linux

In case of Linux, set the environment variable using the appropriate shell command: export LIPI\_ROOT=/home/testusers/lipi-toolkit